# **CA Product Vision**

## **Handbuch "Erste Schritte" Summer 2012**

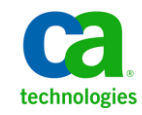

Diese Dokumentation, die eingebettete Hilfesysteme und elektronisch verteilte Materialien beinhaltet (im Folgenden als "Dokumentation" bezeichnet), dient ausschließlich zu Informationszwecken des Nutzers und kann von CA jederzeit geändert oder zurückgenommen werden.

Diese Dokumentation darf ohne vorherige schriftliche Genehmigung von CA weder vollständig noch auszugsweise kopiert, übertragen, vervielfältigt, veröffentlicht, geändert oder dupliziert werden. Diese Dokumentation enthält vertrauliche und firmeneigene Informationen von CA und darf vom Nutzer nicht weitergegeben oder zu anderen Zwecken verwendet werden als zu denen, die (i) in einer separaten Vereinbarung zwischen dem Nutzer und CA über die Verwendung der CA-Software, auf die sich die Dokumentation bezieht, zugelassen sind, oder die (ii) in einer separaten Vertraulichkeitsvereinbarung zwischen dem Nutzer und CA festgehalten wurden.

Ungeachtet der oben genannten Bestimmungen ist der Benutzer, der über eine Lizenz für das bzw. die in dieser Dokumentation berücksichtigten Software-Produkt(e) verfügt, berechtigt, eine angemessene Anzahl an Kopien dieser Dokumentation zum eigenen innerbetrieblichen Gebrauch im Zusammenhang mit der betreffenden Software auszudrucken, vorausgesetzt, dass jedes Exemplar diesen Urheberrechtsvermerk und sonstige Hinweise von CA enthält.

Dieses Recht zum Drucken oder anderweitigen Anfertigen einer Kopie der Dokumentation beschränkt sich auf den Zeitraum der vollen Wirksamkeit der Produktlizenz. Sollte die Lizenz aus irgendeinem Grund enden, bestätigt der Lizenznehmer gegenüber CA schriftlich, dass alle Kopien oder Teilkopien der Dokumentation an CA zurückgegeben oder vernichtet worden sind.

SOWEIT NACH ANWENDBAREM RECHT ERLAUBT, STELLT CA DIESE DOKUMENTATION IM VORLIEGENDEN ZUSTAND OHNE JEGLICHE GEWÄHRLEISTUNG ZUR VERFÜGUNG; DAZU GEHÖREN INSBESONDERE STILLSCHWEIGENDE GEWÄHRLEISTUNGEN DER MARKTTAUGLICHKEIT, DER EIGNUNG FÜR EINEN BESTIMMTEN ZWECK UND DER NICHTVERLETZUNG VON RECHTEN. IN KEINEM FALL HAFTET CA GEGENÜBER IHNEN ODER DRITTEN GEGENÜBER FÜR VERLUSTE ODER UNMITTELBARE ODER MITTELBARE SCHÄDEN, DIE AUS DER NUTZUNG DIESER DOKUMENTATION ENTSTEHEN; DAZU GEHÖREN INSBESONDERE ENTGANGENE GEWINNE, VERLORENGEGANGENE INVESTITIONEN, BETRIEBSUNTERBRECHUNG, VERLUST VON GOODWILL ODER DATENVERLUST, SELBST WENN CA ÜBER DIE MÖGLICHKEIT DIESES VERLUSTES ODER SCHADENS INFORMIERT WURDE.

Die Verwendung aller in der Dokumentation aufgeführten Software-Produkte unterliegt den entsprechenden Lizenzvereinbarungen, und diese werden durch die Bedingungen dieser rechtlichen Hinweise in keiner Weise verändert.

Diese Dokumentation wurde von CA hergestellt.

Zur Verfügung gestellt mit "Restricted Rights" (eingeschränkten Rechten) geliefert. Die Verwendung, Duplizierung oder Veröffentlichung durch die US-Regierung unterliegt den in FAR, Absätze 12.212, 52.227-14 und 52.227-19(c)(1) bis (2) und DFARS, Absatz 252.227-7014(b)(3) festgelegten Einschränkungen, soweit anwendbar, oder deren Nachfolgebestimmungen.

Copyright © 2012 CA. Alle Rechte vorbehalten. Alle Marken, Produktnamen, Dienstleistungsmarken oder Logos, auf die hier verwiesen wird, sind Eigentum der entsprechenden Rechtsinhaber.

### **CA Technologies-Produktreferenzen**

Dieser Dokumentationssatz bezieht sich auf die folgenden CA Technologies-Marken und Produkte:

- Agile Vision™
- Product Vision
- CA Clarity PPM
- CA Software Change Manager

### **Technischer Support – Kontaktinformationen**

Wenn Sie technische Unterstützung für dieses Produkt benötigen, wenden Sie sich an den Technischen Support unter [http://www.ca.com/worldwide.](http://www.ca.com/worldwide/) Dort finden Sie eine Liste mit Standorten und Telefonnummern sowie Informationen zu den Bürozeiten.

## **Inhalt**

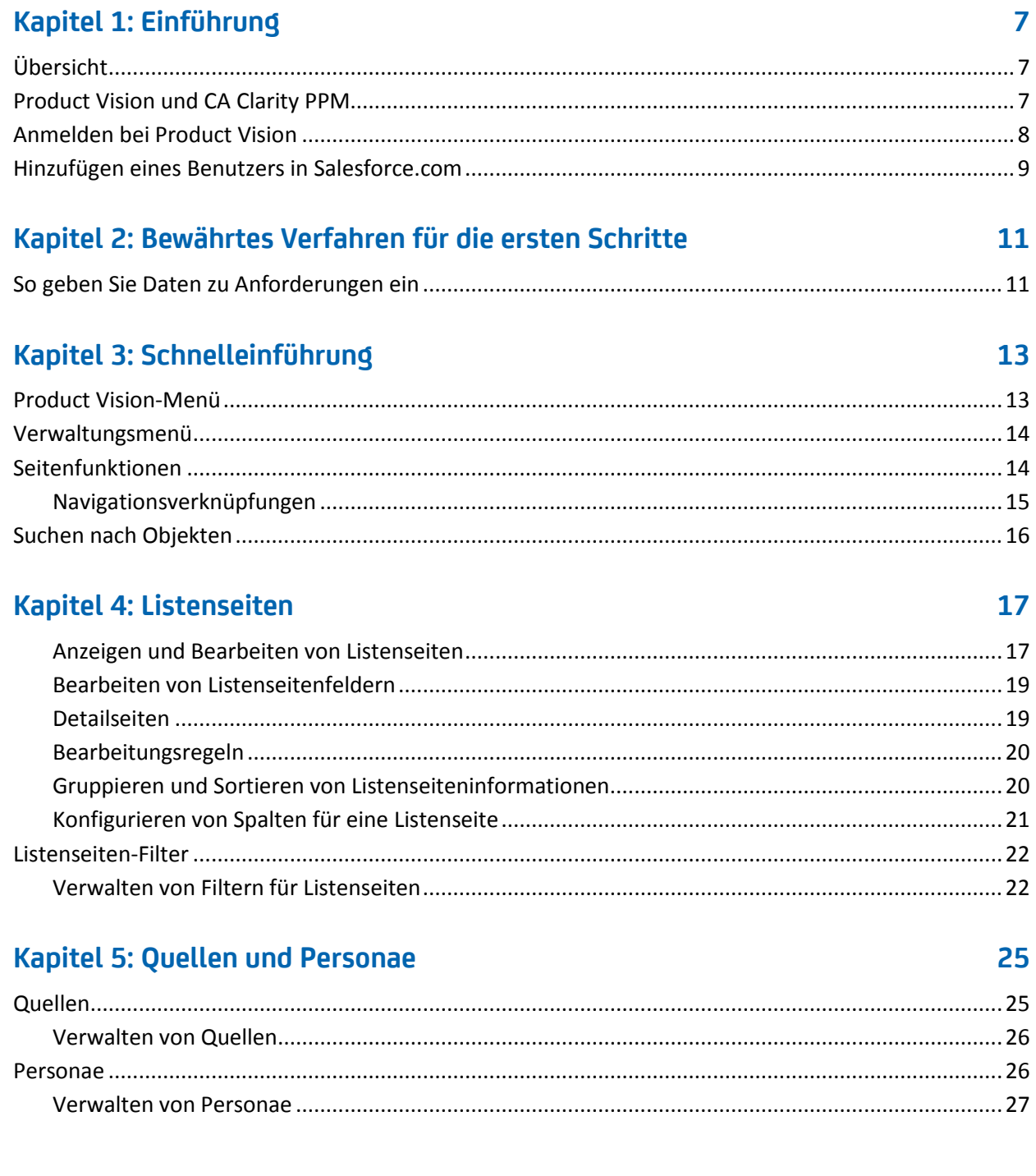

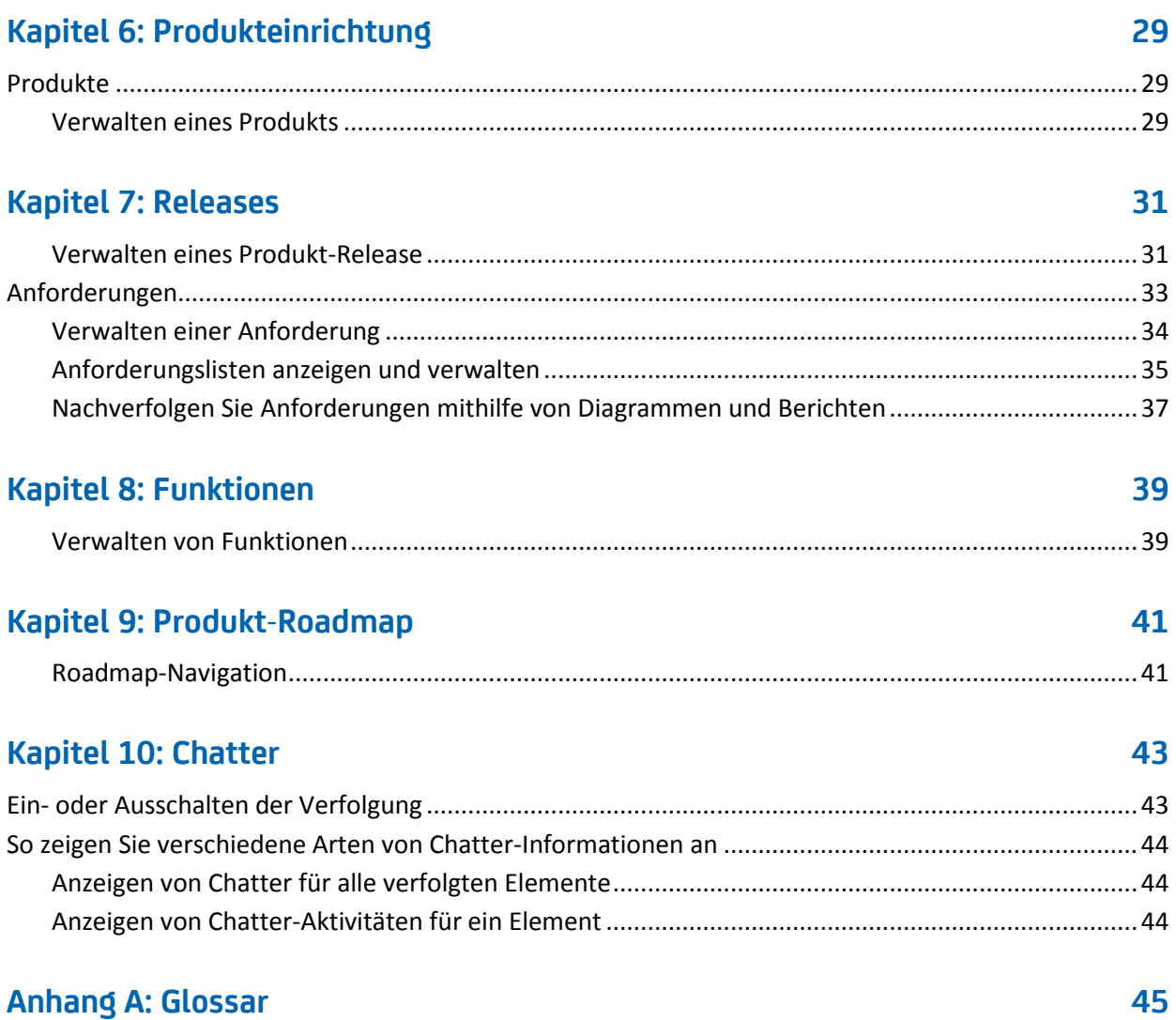

## <span id="page-6-0"></span>**Kapitel 1: Einführung**

Dieses Kapitel enthält folgende Themen:

[Übersicht](#page-6-1) (siehe Seite 7) [Product Vision und CA](#page-6-2) Clarity PPM (siehe Seite 7) [Anmelden bei Product Vision](#page-7-0) (siehe Seite 8) [Hinzufügen eines Benutzers in Salesforce.com](#page-8-0) (siehe Seite 9)

### <span id="page-6-1"></span>**Übersicht**

Product Vision ermöglicht es Ihnen, Anforderungen für Projekte, Dienste, Produkte, Releases und Funktionen zu verwalten. Mit Product Vision können Sie eine Anforderung von ihrem ursprünglichen Anforderer bis zu ihrer Aufnahme in eine bestimmte Funktion oder ein Release für ein Produkt nachverfolgen. Dies kann detaillierte Informationen zur Anforderung, ihren Vorteilen, Quellen, Konkurrenzprodukten sowie ihrer Bewertung enthalten. Das Zuordnen solcher Informationen zu Anforderungen kann Ihnen dabei helfen, zu entscheiden, ob Sie eine Anforderung in ein Produkt-Release aufnehmen.

Sie können Anforderungen auch zu Agile Vision™-User Storys zuordnen, die unter die Scrum-Methodik fallen, um den Verlauf einer User Story für einen bestimmten Sprint zu nachzuverfolgen. Sie können die Anforderung anzeigen, die mit der User Story verknüpft ist, und die Quelle, die die Anforderung angefordert hat.

### <span id="page-6-2"></span>**Product Vision und CA Clarity PPM**

Wenn Product Vision mit CA Clarity PPM integriert ist, sind folgenden Aufgaben möglich:

- Rollenhierarchien können aus CA Clarity PPM zu Product Vision heruntergeladen werden.
- Product Vision-Anforderungen können in CA Clarity PPM mit einer CA Clarity PPM-Aufgabe verknüpft werden.

Diese Aufgaben werden von Administrator mit entsprechenden Berechtigungen in Product Vision und CA Clarity PPM ausgeführt.

Sobald die Integration abgeschlossen ist, werden die Anforderungen und Aufgaben verknüpft. Die Benutzer können dann CA Clarity PPM-Informationen zu Kosten und Aufwand anzeigen. Folgende Informationen sind verfügbar:

- Plankosten
- Ist-Kosten
- Plankosten vs. Ist-Kosten
- Geplanter Aufwand
- Tatsächlicher Aufwand
- Verbleibender Aufwand
- Geplanter vs. tatsächlicher Aufwand

**Hinweis**: Weitere Informationen zur Verwendung von Product Vision mit CA Clarity PPM finden Sie im *Integrationshandbuch*.

### <span id="page-7-0"></span>**Anmelden bei Product Vision**

Alle neuen CA Product Vision-Benutzer erhalten einen Benutzernamen und ein temporäres Anmeldekennwort. Über das Kontrollkästchen können Sie festlegen, dass CA Product Vision das Feld "Benutzername" automatisch mit Ihrem Anmeldebenutzernamen auffüllen soll. Der Benutzername und das Kennwort werden per E-Mail gesendet, üblicherweise von salesforce.com.

#### **Gehen Sie wie folgt vor:**

- 1. Öffnen Sie folgende Internet-URL: https://cavision.cloudforce.com
- 2. Geben Sie Ihren Benutzernamen und Ihr Kennwort ein, und klicken Sie auf "Anmelden".

Wenn Sie sich zum ersten Mal bei CA Product Vision anmelden, werden Sie aufgefordert, Ihr Kennwort sofort zu ändern.

### <span id="page-8-0"></span>**Hinzufügen eines Benutzers in Salesforce.com**

Die verfügbaren Benutzerprofile fallen unter die Salesforce-Lizenz.

**Hinweis:** Weitere Informationen zu den Benutzerprofilen finden Sie im Anhang "Zugriffsrechte" des *Administrationshandbuchs*.

Nur ein Systemadministrator kann einen Benutzer in Salesforce.com hinzufügen.

### **Gehen Sie wie folgt vor:**

- 1. Klicken Sie auf "Setup".
- 2. Klicken Sie in "Administration Setup" (Einrichten der Verwaltung) im linken Fensterbereich auf "Manage Users" (Benutzer verwalten).
- 3. Klicken Sie auf "Hinzufügen", oder bearbeiten Sie Benutzer und legen Sie Benutzerkontingente fest.

Die Seite mit der Benutzerliste wird angezeigt.

- 4. Klicken Sie auf "Neu".
- 5. Füllen Sie die erforderlichen Felder aus.
- 6. Speichern Sie Ihre Änderungen.

**Hinweis:** Klicken Sie auf *Help for this Page*, um Informationen zum Einrichten von Benutzern in Salesforce.com zu erhalten.

## <span id="page-10-0"></span>**Kapitel 2: Bewährtes Verfahren für die ersten Schritte**

Dieser Bereich beschreibt Best Practices für neue Product Vision-Benutzer.

### <span id="page-10-1"></span>**So geben Sie Daten zu Anforderungen ein**

Wenn Sie neuer CA Product Vision-Benutzer sind, erklärt der folgende Prozess, wie Sie am besten mit der Eingabe Ihrer Anforderungsdaten beginnen.

1. Erstellen Sie die Quellen und Personae, die Sie zuerst verwenden möchten.

Quellen und Personae stellen Angaben darüber zur Verfügung, woher die Produktanforderungen kommen und wer auf die Erfüllung einer Anforderung wartet. Diese grundlegenden Informationen können Sie mit Komponenten wie Produkten und Releases verbinden, sobald sie erstellt werden, und damit für Rückverfolgbarkeit und Zusammenhang sorgen. Sie können an jedem Punkt eine Quelle oder Persona mit einer Anforderung oder einem Produkt erstellen. Die Informationen, die erstellt werden und zur Auswahl verfügbar sind, wenn andere Komponenten erstellt werden, sparen zusätzliche Klicks und Arbeit.

2. Erstellen Sie Produkte.

Einer der Hauptzwecke von Product Vision besteht in der Verwaltung von Produktanforderungen. Sie können die Produkte erstellen, für die Sie Anforderungen verfolgen möchten. Sie können Informationen zu Kosten, Eigentümern, Personae, Kunden, Marktsegmenten, Konkurrenzprodukten, Stärken, Schwächen und Chancen angeben. Wenn Sie ein Produkt in Product Vision einrichten, erhalten Sie den Verlauf der Argumentation, die dazu geführt hat, dass die Anforderungen zur Ausführung ausgewählt wurden.

3. Erstellen Sie Releases.

Ein Release kann nur einem Produkt zugewiesen sein. Mit diesem Release können Anforderungen, die mit einem Produkt verbunden sind, als ein Aufwand organisiert werden, der eine bestimmte Lieferfrist hat. Ein Release schließt üblicherweise die Erfüllung einiger Anforderungen oder Funktionen ein.

4. Erstellen Sie Funktionen.

Eine Funktion kann eigenständig sein und ein oder mehrere Releases eines Produkts abdecken.

5. Erstellen Sie Anforderungen und verbinden Sie sie mit den notwendigen Produkten, Releases oder Funktionen.

## <span id="page-12-0"></span>**Kapitel 3: Schnelleinführung**

Dieses Kapitel enthält folgende Themen:

[Product Vision-](#page-12-1)Menü (siehe Seite 13) [Verwaltungsmenü](#page-13-0) (siehe Seite 14) [Seitenfunktionen](#page-13-1) (siehe Seite 14) [Suchen nach Objekten](#page-15-0) (siehe Seite 16) [Listenseiten](#page-16-0) (siehe Seite 17) [Listenseiten-Filter](#page-21-0) (siehe Seite 22)

### <span id="page-12-1"></span>**Product Vision-Menü**

Verwenden Sie das Product Vision-Menü, um auf die Seiten zuzugreifen, auf denen Sie alle Aspekte der Produktanforderungen verwalten können.

Die folgenden Menüabschnitte werden im Menü "Product Vision" angezeigt:

#### **Übersicht**

Verwenden Sie die Optionen des Menüs "Übersicht", um Nachrichten von anderen Benutzern über Chatter sowie Ideen aus Idea Vision im Posteingang anzuzeigen.

#### **Geschäftsplanung**

Verwenden Sie die Auswahl im Menü "Geschäftsplanung", um Quellen und Personae einzurichten, mit denen Sie eine Anforderung bis zum ursprünglichen Anforderer zurückverfolgen können. Sie können in diesem Bereich auch auf "Produkt-Roadmap" zugreifen. Die Inhalte dieses Menübereichs sind in keiner Weise geschützt. Alle Product Vision-Benutzer können diese Inhalte anzeigen und bearbeiten.

### **Detaillierte Planung**

Verwenden Sie die Auswahl im Menübereich "Detaillierte Planung", um Produkte, Releases, Funktionen und Anforderungen einzurichten. Der Zugriff auf die Komponenten, die sich in diesem Menübereich befinden, wird durch rollenbasierte Sicherheitsregeln gesteuert.

### <span id="page-13-0"></span>**Verwaltungsmenü**

Die Produktverwaltungsseiten sind im Verwaltungsmenü in folgende Bereiche gruppiert:

### **Organisation**

Verwenden Sie die Optionen des Menüs "Organisation", um Benutzer und Rollen einzurichten.

### **Anwendung**

Verwenden Sie die Auswahl im Menübereich "Anwendung", um Master-Releases, Produkte und Releases einzurichten. Sie können sowohl die Produkt- und Release-Verknüpfungen im Verwaltungsmenü als auch den Bereich "Detaillierte Planung" des Product Vision -Menüs verwenden.

### **Konfiguration**

Verwenden Sie die Optionen des Menüs "Konfiguration", um folgende Elemente zu verwalten:

- Eigenschaftsansichten
- Veröffentlichungen von Listenansichten
- Benutzerdefinierte Attribute
- **Globale Konfiguration**
- Statuszuordnung

### <span id="page-13-1"></span>**Seitenfunktionen**

Die Seiten von Agile Vision- und Product Vision enthalten eine Reihe praktischer Funktionen, die Ihnen das Einrichten und Verwalten Ihrer Produkte erleichtern.

### <span id="page-14-0"></span>**Navigationsverknüpfungen**

Zu den meisten Seiten können Benutzer von fast allen Product Vision-Seiten aus navigieren.

- Auf Listenseiten mit der Ansicht "Alle Datensätze" erscheinen die Aktionen "Bearbeiten" bzw. "Anzeigen" in der Spalte "Aktion".
	- Wenn Sie auf "Bearbeiten" klicken, gelangen Sie zur Bearbeitungsseite für das angezeigte Listenseitenelement.
	- Wenn Sie auf "Anzeigen" klicken, gelangen Sie zur entsprechenden Detailseite.

Wenn Sie der Ersteller eines Elements einer Listenseite sind, z. B. eines Produkts oder einer Anforderung, werden Ihnen beide Verknüpfungen angezeigt. Wenn das Element nicht von Ihnen erstellt wurde, haben Sie keine Bearbeitungsrechte. In diesem Fall enthält die Spalte "Aktionen" nur die Aktion "Anzeigen".

- In der hierarchischen Ansicht werden auf Listenseiten die Namen der Elemente unterstrichen angezeigt. Wenn Sie auf eine dieser Verknüpfungen klicken, gelangen Sie jeweils zur entsprechenden Detailseite.
- Auf Seiten, bei denen es sich nicht um Hauptmenüseiten handelt, führt die Schaltfläche "Zurück zur Liste" in der Kopfzeile zur vorherigen Seite zurück.

Sie können zur Startseite navigieren oder eine beliebige Seite als benutzerdefinierte Startseite festlegen. Das Startseiten-Symbol befindet sich neben dem Suchfeld.

Bewegen Sie den Mauszeiger über das Symbol, um Optionen für folgende Aktionen anzuzeigen:

- Zur Startseite wechseln.
- Die aktuelle Seite als Startseite festlegen.

Die Startseite auf den Standard zurücksetzen.

### <span id="page-15-0"></span>**Suchen nach Objekten**

Sie können basierend auf Ihren Zugriffsrechten Objekte (zum Beispiel Produkte, Funktionen, Releases, Quellen, Personae) für das Produkt durchsuchen. Systemadministratoren können Objekte aller Produkte durchsuchen. Die Suchoption ist oben rechts in Ihrem Arbeitsbereich verfügbar.

**Hinweis**: Das Indizieren neu erstellter, zu durchsuchender Elemente kann eine kurze Verzögerung verursachen. Es kann mehrere Minuten dauern, bevor in den Suchergebnissen ein neues Element angezeigt wird.

## <span id="page-16-0"></span>**Kapitel 4: Listenseiten**

Die Seiten von Product Vision enthalten eine Reihe praktischer Funktionen, die Ihnen das Einrichten und Verwalten Ihrer Produkte erleichtern. Die Einstellung für die Anzahl der Datensätze, die auf einer Listenseite angezeigt werden sollen, wird für alle Browser und Benutzer beibehalten. Wenn Sie dieselbe Liste in einem anderen Browser anzeigen, legen Sie diesen Wert erneut fest.

Dieses Kapitel enthält folgende Themen:

[Anzeigen und Bearbeiten von Listenseiten](#page-16-1) (siehe Seite 17) [Bearbeiten von Listenseitenfeldern](#page-18-0) (siehe Seite 19) [Detailseiten](#page-18-1) (siehe Seite 19) [Bearbeitungsregeln](#page-19-0) (siehe Seite 20) [Gruppieren und Sortieren von Listenseiteninformationen](#page-19-1) (siehe Seite 20) [Konfigurieren von Spalten für eine Listenseite](#page-20-0) (siehe Seite 21)

### <span id="page-16-1"></span>**Anzeigen und Bearbeiten von Listenseiten**

Um eine Listenseite anzuzeigen, gehen Sie zum Product Vision-Menü und wählen Sie den entsprechenden Menüpunkt aus.

Wenn die Spalte "Aktionen" auf der Listenseite für ein Element der Liste die Verknüpfungen "Anzeigen" und "Bearbeiten" enthält, können Sie das Listenelement ändern. Mit den Verknüpfungen können Sie folgende Aktionen ausführen:

Bearbeiten. Sie können die Detailseite für das Element öffnen und in allen aktiven Feldern Änderungen an den Werten vornehmen.

■ Anzeigen. Sie können Seite "Details" im schreibgeschützten Modus öffnen. Als Ersteller des Listenelements oder Product Owner können Sie auf "Bearbeiten" klicken, um die Werte der Felder zu ändern.

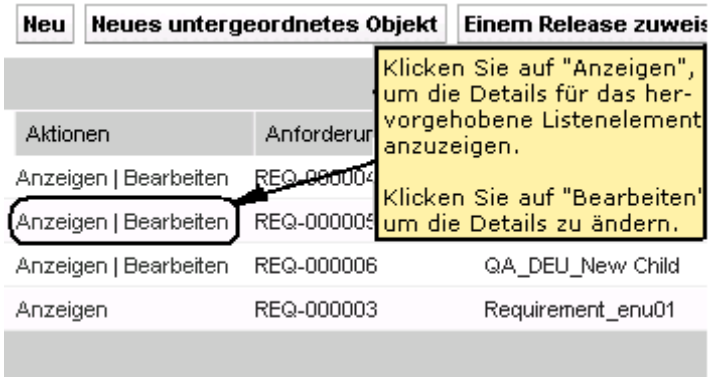

Wenn die Spalte "Aktionen" nur die Verknüpfung "Anzeigen" enthält, verfügen Sie nicht über die entsprechenden Rechte zum Ändern der Details.

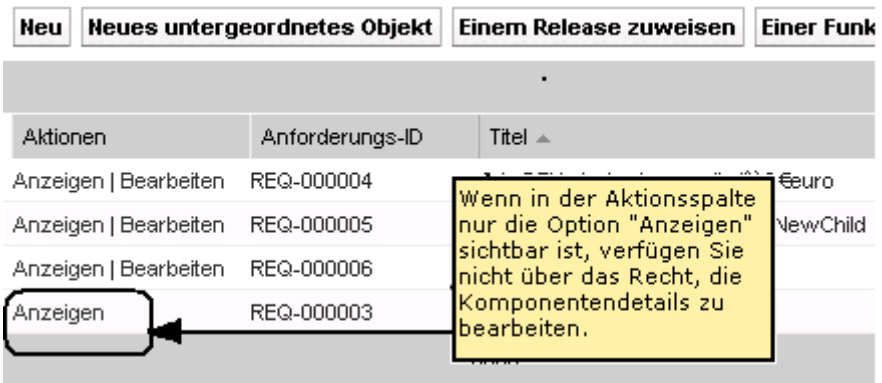

Wenn Sie entsprechende Rechte haben, können einige Aktionen in Anzeigemodus abgeschlossen werden, obwohl Sie nicht der Eigentümer des Listenelements sind.

### <span id="page-18-0"></span>**Bearbeiten von Listenseitenfeldern**

Viele Felder auf Listenseiten können direkt in der Liste bearbeitet werden, wodurch Sie sich mehrere Mausklicks ersparen, da Sie nicht zur Detailseite des zu ändernden Listenelements navigieren müssen.

### **Gehen Sie wie folgt vor:**

1. Klicken Sie in ein Listenseitenfeld, um mit der Bearbeitung zu beginnen. Wenn das Feld bearbeitet werden kann, wird es aktiviert, sodass Sie Änderungen an den Werten vornehmen können.

Geänderte Werte werden links oben im Feld durch ein kleines rotes Dreieck hervorgehoben.

2. Speichern Sie Ihre Änderungen.

Felder, die nicht direkt bearbeitet werden können, sind beispielsweise solche, die mehr als einen Wert enthalten. Wenn Sie nach einem Spaltenfeld mit mehreren Werten sortieren oder gruppieren, wird die Sortierungsfunktion für jeden Wert im Spaltenfeld durchgeführt. Sie können den Wert des Feldes nicht direkt bearbeiten, weil die Änderungen mehrere Objekte betreffen.

### <span id="page-18-1"></span>**Detailseiten**

Detailseiten werden durch einen Klick auf "Ansicht" in einer Aktionsspalte einer Listenseite geöffnet. Auf der Seite "Details" können Sie eine oder mehrere der folgenden Aktionen durchführen:

- De Eigenschaften für das Listenseitenelement in schreibgeschütztem Status anzeigen.
- Fügen Sie Verbindungen mit anderem Elementen aus Product Vision, Agile Vision oder Idea Vision hinzu. Zum Beispiel können Sie auf der Detailseite einer Anforderung User Storys, untergeordnete Anforderungen und Rollen miteinander verbinden.
- Posteingangselemente aus Idea Vision verknüpfen.
- Hinweise und Anlagen hinzufügen.
- Klicken Sie auf die Schaltfläche "Bearbeiten", um die Eigenschaften des angezeigten Elements zu bearbeiten.

Listenbereiche werden für Zuordnungszwecke auf den Detailseiten angezeigt. Die Bereiche können ausgeblendet und eingeblendet werden. Wenn Sie die Bereiche auf einer Detailseite erweitern oder ausblenden, werden die Seiten beim nächsten Öffnen genauso angezeigt.

### <span id="page-19-0"></span>**Bearbeitungsregeln**

Die folgenden Informationen geben allgemeine Richtlinien für das Bearbeiten einer Listenseite an:

- Sie können sämtliche von Ihnen erstellte Komponenten bearbeiten oder löschen.
- Product Owner sind berechtigt, alle mit ihrem Produkt verbundenen Anforderungen, Releases, Funktionen, Quellen und Personae zu bearbeiten.

Als Product Owner können Sie beispielsweise die Anforderung bearbeiten, die Ihrem Produkt zugeordnet ist. Sie müssen nicht der Ersteller oder ein zugewiesener Besitzer der Anforderung sein.

- Ein Product Owner kann dem Ersteller das Recht zum Bearbeiten von Anforderungen, Releases, Funktionen, Quellen und Personae, die mit einem Produkt verbunden sind, entziehen.
- Eine Funktion kann über den Product Owner oder Ersteller hinaus weitere Besitzer haben. Diese zusätzlichen Eigentümer verfügen ebenfalls über das Recht, eine der Funktion zugeordnete Anforderung zu bearbeiten.

### <span id="page-19-1"></span>**Gruppieren und Sortieren von Listenseiteninformationen**

Auf Seiten, auf denen Daten im Listentabellenformat angezeigt werden, können Sie die Listen von jeder beliebigen Spalte aus sortieren.

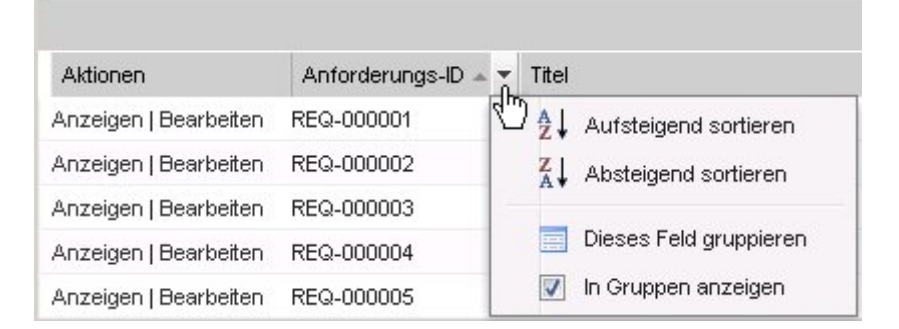

#### **Gehen Sie wie folgt vor:**

1. Bewegen Sie den Cursor über eine Listenspaltenüberschrift.

- 2. Klicken Sie auf die Schaltfläche der Spaltenüberschrift des Listenmenüs, und führen Sie eine der folgenden Aufgaben aus:
	- Wählen Sie "Aufsteigend sortieren" oder "Absteigend sortieren" aus, um die Listenelemente alphabetisch in der gewünschten Reihenfolge anzuordnen.
	- Klicken Sie auf "Nach diesem Feld gruppieren", um gleiche Elemente der Spalte in der Liste zu gruppieren.

**Hinweis**: Wenn Sie nach einem Spaltenfeld mit mehreren Werten sortieren oder gruppieren, wird die Sortierungsfunktion für jeden Wert im Spaltenfeld durchgeführt. Wenn Sie beispielsweise ein Produktspaltenfeld sortieren, das mehrere Produkte für eine Anforderung enthält, wird die Sortierung nach jedem der enthaltenen Produkte durchgeführt.

Um die Sortierung einer Listenseite zu entfernen und zur ursprünglichen Auflistung zurückzukehren, klicken Sie auf "Gruppierung löschen".

### <span id="page-20-0"></span>**Konfigurieren von Spalten für eine Listenseite**

Für bestimmte Listenseiten können Sie die anzuzeigenden Spalten auswählen. Sie können die Standardspalten entfernen und die gewünschten Spalten hinzufügen. Wenn Sie benutzerdefinierte Felder hinzufügen (auch als "Attribute" bezeichnet), können die benutzerdefinierten Felder als Spalten zur entsprechenden Listenseite hinzugefügt werden. Wenn Sie beispielsweise benutzerdefinierte Felder für Anforderungen hinzufügen, stehen diese benutzerdefinierten Felder für die Seite mit der Anforderungsliste zur Verfügung.

#### **Gehen Sie wie folgt vor:**

- 1. Öffnen Sie die Listenseite, und klicken Sie auf "Konfigurieren".
- 2. Geben Sie die Spalten, die zur Liste hinzugefügt werden sollen, sowie die richtige Reihenfolge an.
- 3. Speichern Sie Ihre Änderungen.

Um Konfigurationsstandards für Listenseiten wiederherzustellen, klicken Sie auf "Standardwerte wiederherstellen".

### <span id="page-21-0"></span>**Listenseiten-Filter**

Auf den Listenseiten befindet sich unter der Kopfzeile ein Filter, über den Sie steuern können, was auf dieser Seite angezeigt wird. Sämtliche für eine Listenseite erstellten Filter werden in der Drop-down-Liste "Filter" zur Auswahl angezeigt. Der derzeit auf der Listenseite verwendete Filter wird im Feld "Filter" angezeigt.

Beachten Sie hinsichtlich der Filter folgende Punkte:

- Wenn Sie einen Filtervorgang durchführen, bleiben die Auswahlkriterien für die Listenseite wirksam. Wenn Sie die Listenseite verlassen und dann zu ihr zurückkehren, ist die Liste anhand der Auswahlkriterien aus dem Filter vorgefiltert.
- Alle Filter, die Sie erstellen, werden automatisch gespeichert.
- Sie können alle Filter, die Sie erstellt haben, bearbeiten und entfernen.
- Um die Filterkriterien für die Listenseite zu überschreiben und die komplette Liste anzuzeigen, klicken Sie auf "Filter löschen".
- Filter werden über Ihre Sitzungen hinaus im jeweiligen Browser gespeichert. Wenn Sie zu einem anderen Browser wechseln, wählen Sie den anzuwendenden Filter erneut aus.

### <span id="page-21-1"></span>**Verwalten von Filtern für Listenseiten**

Ein Listenseiten-Filter lässt Sie steuern, was Sie auf der Seite anzeigen. Berücksichtigen Sie die folgenden Informationen über Filter:

- Wenn Sie einen Filtervorgang durchführen, bleiben die Auswahlkriterien für die Listenseite wirksam. Wenn Sie die Listenseite verlassen und dann zu ihr zurückkehren, ist die Liste anhand der Auswahlkriterien aus dem Filter vorgefiltert.
- Alle Filter, die Sie erstellen, werden automatisch gespeichert.
- Filter werden über Sitzungen hinaus für den jeweiligen Browser gespeichert. Wenn Sie zu einem anderen Browser wechseln, wählen Sie den anzuwendenden Filter erneut aus.
- Sie können mehrere Filter erstellen und speichern.
- Um die Filterkriterien für die Listenseite zu überschreiben und die komplette Liste anzuzeigen, klicken Sie auf "Filter löschen".

### **Gehen Sie wie folgt vor:**

- 1. Öffnen Sie die Listenseite, auf der Sie einen Filter verwenden möchten.
- 2. Klicken Sie auf "Filter hinzufügen/bearbeiten".
- 3. Aktivieren Sie das Optionsfeld "Neuen Filter erstellen".
- 4. Geben Sie im Bereich "Eigenschaften" einen Namen ins Feld "Filtername" ein.
- 5. Wählen Sie Optionen in den Drop-down-Listen aus, um Filterkriterien zu definieren.
- 6. Klicken Sie auf "Hinzufügen", um zusätzliche Kriterien zu definieren.
- 7. Klicken Sie auf "Filter", wenn Sie alle gewünschten Einstellungen vorgenommen haben.

Die Listenseite wird mithilfe der von Ihnen definierten Kriterien gefiltert, und der Filter wird automatisch gespeichert.

**Hinweis:** Um einen Filter zu bearbeiten oder zu löschen, klicken Sie auf "Filter hinzufügen/bearbeiten", wählen Sie "Vorhandene Filter anzeigen" aus, bearbeiten Sie den Filter, oder klicken Sie auf "Löschen".

## <span id="page-24-0"></span>**Kapitel 5: Quellen und Personae**

Quellen sind hilfreich, um den Ursprung von Anforderungen zu verfolgen, und Personae ermöglichen es, wahrscheinliche Benutzer eines Produkts zu beschreiben.

Dieses Kapitel enthält folgende Themen:

[Quellen](#page-24-1) (siehe Seite 25) [Personae](#page-25-1) (siehe Seite 26)

### <span id="page-24-1"></span>**Quellen**

Sie können ein Profil für eine Quelle einer Anforderung definieren. Mithilfe von Quellen können Sie Anforderungen zu ihrem Ursprung zurückverfolgen. Zu wissen, wie viele Quellen eine Anforderung angefordert haben und wer diese Quellen sind, kann Ihnen dabei helfen, zu entscheiden, wie schnell die Anforderung geliefert werden sollte. Es stellt einen Faktor zur Bestimmung dar, welche Anforderungen für ein Release eines Produkts vorgenommen werden.

Quellen können Informationen darüber liefern, welche geografischen Segmente oder Marktsegmente betroffen sind. Product Vision stellt folgende Quellentypen bereit:

- Geschäftseinheit. Identifiziert eine Anforderung aus dem internen Bereich Ihres Unternehmens.
- Kunde. Identifiziert eine Anforderung von aktiven oder potenziellen Kunden.
- Geografie. Identifiziert eine für eine oder mehrere Geografien spezifische Anforderung.
- Branche. Identifiziert eine für eine oder mehrere Branchen spezifische Anforderung.

Sie können zusätzliche benutzerdefinierte Felder (Attribute) für eine Quelle definieren. Die benutzerdefinierten Felder sind hilfreich, wenn die bereitgestellten Standardfelder für die Informationen, die Sie für Quellen erfassen und speichern möchten, nicht angemessen sind. Zusätzliche benutzerdefinierte Felder werden über das Verwaltungsmenü hinzugefügt.

Weitere Informationen finden Sie im *Administrationshandbuch*.

### <span id="page-25-0"></span>**Verwalten von Quellen**

Erstellen Sie eine Quelle, um den Begründer einer Anforderung oder einer Organisation zu beschreiben, der bzw. die daran interessiert ist, eine Anforderung erfüllt zu bekommen.

#### **Gehen Sie wie folgt vor:**

1. Klicken Sie auf "Product Vision" und dann unter "Geschäftsplanung" auf "Quelle".

Die Quellenlistenseite wird angezeigt.

- 2. Klicken Sie auf "Neue Quelle".
- 3. Füllen Sie die erforderlichen Felder aus.
- 4. Speichern Sie Ihre Änderungen.

Sobald Sie eine Quelle erstellt haben, können Sie sie bearbeiten, um mehr Details hinzuzufügen.

**Hinweis:** Um eine Quelle zu bearbeiten oder zu löschen, wählen Sie die Quelle aus der Quellenliste aus, und klicken Sie auf "Bearbeiten" oder "Löschen".

### <span id="page-25-1"></span>**Personae**

Eine Persona kann eine wirkliche Person oder eine Zusammensetzung aus Personen sein, die einen Käufer repräsentiert oder die Entscheidung beeinflusst, ein Produkt zu kaufen.

Eine Persona mit einer Anforderung zu verbinden liefert detaillierte Informationen darüber, wer den Abschluss einer Anforderung erwartet und wie die Anforderung ins Geschäftsmodell für die Person passt. Eine Persona kann Informationen über die Issues angeben, die die Anforderung erfüllt, beispielsweise Geschäftsanforderungen, häufige Probleme und Kaufgewohnheiten.

### <span id="page-26-0"></span>**Verwalten von Personae**

Erstellen Sie eine Persona, um eine Person in einer Organisation oder eine repräsentativen Zusammensetzung aus Personen anzuzeigen, die die Entscheidung beeinflussen können, Ihr Produkt zu kaufen. Sobald Sie die Persona erstellt haben, können Sie alle Informationen hinzufügen, indem Sie die Details der Persona bearbeiten.

### **Gehen Sie wie folgt vor:**

1. Klicken Sie auf "Product Vision" und dann unter "Geschäftsplanung" auf "Persona".

Die Persona-Listenseite wird angezeigt.

- 2. Klicken Sie auf "Neue Persona".
- 3. Füllen Sie die erforderlichen Felder aus.
- 4. Speichern Sie Ihre Änderungen.

Wenn Sie die Persona erstellt haben, können Sie weitere Details hinzufügen, indem Sie ihre Details bearbeiten.

**Hinweis:** Um eine Persona zu bearbeiten oder zu löschen, wählen Sie die Persona aus der Persona-Liste aus, und klicken Sie auf "Bearbeiten" oder "Löschen".

## <span id="page-28-0"></span>**Kapitel 6: Produkteinrichtung**

Dieses Kapitel enthält folgende Themen:

[Produkte](#page-28-1) (siehe Seite 29) [Releases](#page-30-0) (siehe Seite 31) [Anforderungen](#page-32-0) (siehe Seite 33) [Funktionen](#page-38-0) (siehe Seite 39) [Produkt-Roadmap](#page-40-0) (siehe Seite 41)

### <span id="page-28-1"></span>**Produkte**

Wenn Sie ein Produkt erstellen, erstellen Sie ein detailliertes Bild des Produkts als Referenz für die Zukunft. Sie können Informationen über Finanzen, Kunden, Wettbewerberprodukte, das geografische Marktsegment, das Branchenmarktsegment und Funktionen einschließen. Sie können auch zusätzliche ausführlichere Informationen über die Vorteile, Schwachpunkte, Gelegenheiten, Gefahren und die angesprochenen Probleme des Produkts einschließen.

### <span id="page-28-2"></span>**Verwalten eines Produkts**

Wenn Sie ein Produkt erstellen, erstellen Sie ein detailliertes Bild des Produkts als Referenz für die Zukunft. Sie können Informationen über Finanzen, Kunden, Wettbewerberprodukte, das geografische Marktsegment, das Branchenmarktsegment und Funktionen einschließen. Sie können auch zusätzliche ausführlichere Informationen über die Vorteile, Schwachpunkte, Gelegenheiten, Gefahren und die angesprochenen Probleme des Produkts einschließen.

Nachdem Sie das Produkt erstellt haben, bearbeiten Sie die Produktdetails, um weitere Informationen über alle Aspekte des Produkts hinzuzufügen.

#### **Gehen Sie wie folgt vor:**

1. Klicken Sie auf "Product Vision" und dann unter "Detaillierte Planung" auf "Produkte".

Die Produktlistenseite wird angezeigt.

- 2. Klicken Sie auf "Neues Produkt".
- 3. Füllen Sie die erforderlichen Felder aus.
- 4. Speichern Sie Ihre Änderungen.

**Hinweis:** Um ein Produkt zu bearbeiten oder zu löschen, wählen Sie das Produkt aus der Produktliste aus, und klicken Sie auf "Bearbeiten" oder "Löschen".

## <span id="page-30-0"></span>**Kapitel 7: Releases**

Product Vision enthält folgende Release-Typen:

■ Produkt-Release

Dieser Release-Typ zeigt eine Aktualisierung oder Änderung an einem Produkt an und muss deswegen mit einem einzelnen Produkt verbunden sein. Wenn auch Agile Vision verwendet wird, werden alle erstellten Releases auch in Agile Vision angezeigt.

■ Master-Release

Dieser Release-Typ kann mehreren Produkten und deren Releases zugeordnet werden. Wenn Sie ein Produkt-Release zu einem Master-Release zuordnen, werden alle User Storys und Anforderungen innerhalb des Release automatisch dem Master-Release zugewiesen.

Wenn das Produkt dem Master-Release zugeordnet wird, können Sie einzelne User Storys oder Anforderungen zuordnen.

**Hinweis**: Weitere Informationen zu Master-Releases, auch zum Erstellen eines Master-Release, finden Sie im *Administrationshandbuch*.

Dieses Kapitel enthält folgende Themen:

[Verwalten eines Produkt-Release](#page-30-1) (siehe Seite 31)

### <span id="page-30-1"></span>**Verwalten eines Produkt-Release**

Wenn Sie der Product Owner oder der Systemadministrator sind, können Sie ein Release für ein Produkt erstellen.

### **Gehen Sie wie folgt vor:**

1. Klicken Sie auf "Product Vision" und dann unter "Detaillierte Planung" auf "Releases".

Die Release-Listenseite wird angezeigt.

2. Klicken Sie auf "Neues Release".

3. Füllen Sie die folgenden Felder aus:

### **Zielkosten**

Definiert die gesamten Plankosten für die Investition. Es handelt sich hierbei um eine globale Schätzung, die in Product Vision eingegeben und bearbeitet werden kann. Bei einer Integration von CA Clarity PPM und Product Vision werden die Informationen zu den Plankosten aus CA Clarity PPM übernommen, und das Feld in Product Vision ist schreibgeschützt. Über dieses Feld können Sie grobe Schätzungen direkt in Product Vision eingeben und verfolgen.

### **Zielaufwand**

Definiert den gesamten geplanten Aufwand für das Release in Stunden. Es handelt sich hierbei um eine globale Schätzung, die in Product Vision eingegeben und bearbeitet werden kann. Bei einer Integration von CA Clarity PPM und Product Vision werden die Informationen zum geplanten Aufwand aus CA Clarity PPM übernommen, und das Feld ist in Product Vision schreibgeschützt. Über dieses Feld können Sie grobe Schätzungen direkt in Product Vision eingeben und verfolgen.

4. Speichern Sie Ihre Änderungen.

Nachdem Sie das Release erstellt haben, bearbeiten Sie die Release-Details, um vollständige Informationen über alle Aspekte des Releases hinzuzufügen.

**Hinweis:** Um ein Produkt-Release zu bearbeiten oder zu löschen, wählen Sie das Release aus der Release-Liste aus, und klicken Sie auf "Bearbeiten" oder "Löschen".

### <span id="page-32-0"></span>**Anforderungen**

Sie erstellen Anforderungen für das Produkt, um notwendige Funktionalitäten zu identifizieren und nachzuverfolgen.

Anforderungen, die Sie erstellen, werden auf der Seite "Anforderungen - Liste" aufgeführt. Sie können die Anforderungen filtern und sortieren, um in der Liste nur die von Ihnen gewünschten Informationen anzuzeigen. Anforderungen, die Sie erstellen, werden auf der Seite "Anforderungen - Liste" aufgeführt. Sie können die Anforderungen filtern und sortieren, um in der Liste nur die von Ihnen gewünschten Informationen anzuzeigen. Sie können mit einer der folgenden Vorgangsweisen Anforderungen in Product Vision eingeben:

- Klicken Sie auf die Verknüpfung "Anforderungen" im Menü "Detaillierte Planung" und dann auf "Neue Anforderung".
- Öffnen Sie ein Produkt, eine Quelle, ein Release oder eine Funktion im Anzeigemodus und klicken Sie im Bereich "Anforderungen" auf "Neue Anforderung".

Anforderungen verfügen über Versionskontrolle und können entweder ein Entwurf oder eine genehmigte Version mit einer Versionsnummer sein.

Sie können Anforderungen für ein bestimmtes Produkt oder Release oder eine bestimmte Funktion auf der Detailseite des Objekts aufrufen.

Anforderungen verwenden Versionskontrolle, um Entwürfe und genehmigte Versionen einer Anforderung zu verwalten. Wenn Sie eine Anforderung erstellen und speichern, ändert sich das Feld "Status" in "Entwurf". Die Methode für das Erstellen einer genehmigten Version hängt davon ab, ob Anforderungsänderungs-Management (Requirement Change Management , RCM), aktiviert ist:

- Wenn RCM aktiviert ist, sendet der Anforderungsbesitzer eine Genehmigungsanforderung an den Product Owner. Der Product Owner genehmigt den Anforderungsentwurf oder lehnt ihn ab. Wenn er ihn genehmigt, ändert sich der Anforderungsstatus in "Genehmigt", und die Versionsnummer der Anforderung wird erhöht.
- Wenn RCM nicht aktiviert ist, kann der Anforderungseigentümer oder der Product Owner eine neue genehmigte Version erstellen. Der Status ändert sich in "Genehmigt", und die Versionsnummer wird erhöht.

Anforderungen, die Sie erstellen, werden auf der Seite "Anforderungen - Liste" aufgeführt. Sie können die Anforderungen filtern und sortieren, um in der Liste nur die von Ihnen gewünschten Informationen anzuzeigen.

### <span id="page-33-0"></span>**Verwalten einer Anforderung**

Sie können einen Anforderungsentwurf auf der Seite "Anforderungen" erstellen.

#### **Gehen Sie wie folgt vor:**

1. Klicken Sie auf "Product Vision", und klicken Sie unter "Detaillierte Planung" auf "Anforderungen".

Die Seite mit der Anforderungsliste wird angezeigt.

- 2. Klicken Sie auf "Neu".
- 3. Füllen Sie die erforderlichen Felder aus. Die folgenden Felder erfordern eine Erklärung:

#### **Bundesland/Kanton**

Dieses Feld wird von Ihrem Unternehmen definiert. Normalerweise wird dieses Feld verwendet, um unterschiedliche Workflow-Phasen für eine Anforderung zu bezeichnen.

#### **Produkte**

Gibt das Produkt oder die Produkte an, auf das oder die sich die Anforderung bezieht. Sie können mehr als ein Produkt auswählen, um es mit der Anforderung zu verbinden.

4. Speichern Sie Ihre Änderungen.

Die Anforderung wird erstellt, und der Status wird auf "Entwurf" festgelegt.

Nachdem Sie eine Anforderung erstellt haben, bearbeiten Sie die Anforderungsdetails, um vollständige Informationen zu allen Aspekten der Anforderung hinzuzufügen. Sie können dann den Entwurf genehmigen lassen und die genehmigte Anforderungsversion erstellen.

Hinweis: Um die Anforderung zu bearbeiten oder zu löschen, wählen Sie auf der Seite mit der Anforderungsliste die Ansicht "Anforderungshierarchie" aus, klicken auf die Titelverknüpfung der Anforderung und dann auf "Bearbeiten" oder "Löschen".

### <span id="page-34-0"></span>**Anforderungslisten anzeigen und verwalten**

Die Seite mit der Anforderungsliste hat drei verfügbare Listenanzeigeoptionen:

### **Alle Datensätze**

In dieser Ansicht können Sie neue Anforderungen erstellen oder einzelne Anforderungen anzeigen und bearbeiten.

### **Anforderungshierarchie**

Standardansicht der Seite mit der Anforderungsliste. Verwenden Sie diese Ansicht, um übergeordnete/untergeordnete Beziehungen zwischen Anforderungen anzuzeigen und zu verwalten und neue Anforderungen zu erstellen.

### **Rückverfolgbarkeitsmatrix**

Verwenden Sie diese Ansicht, um die einer Anforderung zugeordneten User Storys anzuzeigen. Sie können auch auf eine Verknüpfung klicken, um die detaillierten Informationen über die Anforderung einschließlich verbundener Quellen- und Rolleninformationen anzuzeigen.

### **Anzeigen der Rückverfolgbarkeitsmatrix**

Die Rückverfolgbarkeitsmatrix erlaubt es Ihnen, den Ursprung einer Anforderung und jede durch Agile Vision mit ihr verbundene User Story anzuzeigen.

### **Gehen Sie wie folgt vor:**

- 1. Klicken Sie auf "Product Vision" und dann unter "Detaillierte Planung" auf "Anforderungen".
- 2. Wählen Sie im Feld "Anzeigen" die "Rückverfolgbarkeitsmatrix" aus.
- 3. Klicken Sie für Informationen auf eine der folgenden Verknüpfungen:
	- Klicken Sie auf einen Anforderungsnamen, um detaillierte Informationen zur Anforderung anzuzeigen. Die Anforderung enthält die Quelle oder Persona, die die Anforderung sowie die Produkt- und Release-Informationen erstellt hat.
	- Klicken Sie auf einen User Story-Namen, um Details darüber anzuzeigen, wie die Anforderung in Agile Vision erfüllt wird.

Sie können die Anforderungen in der Rückverfolgbarkeitsmatrix mithilfe der Filteroptionen filtern. Klicken Sie auf "Filter hinzufügen/bearbeiten", um einen Filter zu erstellen, geben Sie die Kriterien ab, und klicken Sie auf "Filter", um die Ansicht zu filtern.

### **Anzeigen der Anforderungshierarchie**

Die Anforderungshierarchie lässt Sie schnell erkennen, welche Anforderungen als übergeordnet und untergeordnet verbunden wurden. Die Liste wird nach übergeordneten Objekt sortiert angezeigt, wobei sich die untergeordneten Objekte unter den übergeordneten befinden.

#### **Gehen Sie wie folgt vor:**

- 1. Klicken Sie auf "Product Vision" und dann unter "Detaillierte Planung" auf "Anforderungen".
- 2. Wählen Sie im Feld "Anzeigen" die Anforderungshierarchie aus.

In dieser Liste können Sie folgende Aufgaben durchführen:

- Klicken Sie in ein Feld, um Werte direkt in der Zeile zu aktualisieren. Wenn der Wert aktualisiert werden kann, wird das Feld aktiviert.
- Klicken Sie mit der rechten Maustaste auf eine Anforderung, um ein Menü anzuzeigen, mit dem Sie die Anforderung anzeigen, bearbeiten, löschen, erweitern oder ausblenden können.

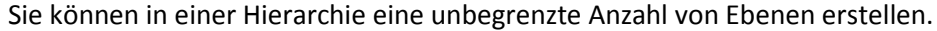

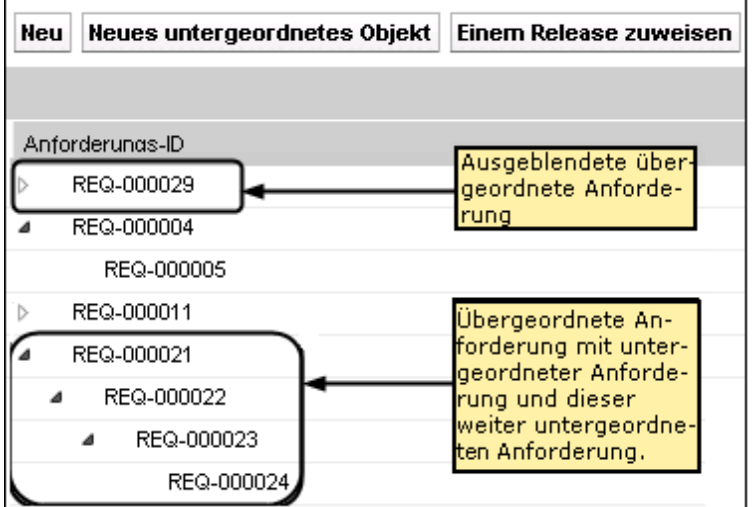

### <span id="page-36-0"></span>**Nachverfolgen Sie Anforderungen mithilfe von Diagrammen und Berichten**

Sie können Ihre Anforderungen über vordefinierte Diagramme und Berichte verfolgen. Diese Diagramme stehen auf dem Vision Public Dashboard von Salesforce.com zur Verfügung.

#### **Gehen Sie wie folgt vor:**

- 1. Melden Sie sich bei Product Vision an, und klicken Sie auf "Setup".
- 2. Klicken Sie auf die Registerkarte "Dashboards".

Das Dashboard wird angezeigt. Wenn das Product Vision-Dashboard nicht angezeigt wird, klicken Sie unter dem Dashboard-Titel auf "Go to Dashboard List". Das öffentliche Vision-Dashboard wird angezeigt.

3. Wählen Sie das Product Vision-Dashboard aus.

Das Dashboard wird mit den folgenden Diagrammen angezeigt:

- Balkendiagramm "Anforderungsstatus"
- Kreisdiagramm "Anforderung Produkt"
- Liniendiagramm "Anforderung Durchschnittsalter"
- Kreisdiagramm "Anforderung Release"
- Liniendiagramm "Anforderungen Trend"
- Kreisdiagramm "Anforderung Quelle"
- 4. Klicken Sie auf ein Diagramm, um Berichterstellungsoptionen anzuzeigen.

Sie können die Kriterien für den Bericht über die Listen "Summarize information by" und "Show" ändern. Sie können auch Zeitbereiche angeben. Lesen Sie die Hilfe zur Seite, um weitere Informationen zum Dashboard zu erhalten.

Bewährtes Verfahren: Wenn Sie planen, den Bericht oder das Diagramm anzupassen, erstellen Sie ein benutzerdefiniertes Dashboard bzw. einen benutzerdefinierten Bericht, um Auswirkungen für andere Benutzer zu vermeiden. Weitere Informationen finden Sie auf der Hilfeseite von Salesforce.com.

## <span id="page-38-0"></span>**Kapitel 8: Funktionen**

Funktionen beschreiben die Möglichkeiten des Produkts. Sie können eine Funktion bei der Erstellung einem einzelnen Produkt zuordnen. Eine Funktion kann mit mehreren Anforderungen verknüpft sein. Sie können die Informationen zu geplanten Werten und Ist-Werten für die Funktionsanforderung auf Funktionsebene zusammengefasst anzeigen.

Dieses Kapitel enthält folgende Themen:

[Verwalten von Funktionen](#page-38-1) (siehe Seite 39)

### <span id="page-38-1"></span>**Verwalten von Funktionen**

Sie können eine Funktion erstellen, um neue Funktionalitäten eines Produkts zu beschreiben.

#### **Gehen Sie wie folgt vor:**

1. Klicken Sie auf "Product Vision" und dann unter "Detaillierte Planung" auf "Funktionen".

Die Funktionslistenseite wird angezeigt.

- 2. Klicken Sie auf "Neue Funktion".
- 3. Füllen Sie die folgenden Felder aus:

#### **Zielkosten**

Definiert die gesamten Plankosten für die Funktion. Bei den Zielkosten handelt es sich um eine globale Schätzung, die in Product Vision eingegeben und bearbeitet werden kann. Bei einer Integration von CA Clarity PPM und Product Vision werden die Informationen zu den Plankosten aus CA Clarity PPM übernommen, und das Feld in Product Vision ist schreibgeschützt. Über dieses Feld können Sie grobe Schätzungen direkt in Product Vision eingeben und verfolgen.

#### **Zielaufwand**

Definiert den gesamten geplanten Aufwand für die Funktion in Stunden. Beim Zielaufwand handelt es sich um eine globale Schätzung, die in Product Vision eingegeben und bearbeitet werden kann. Bei einer Integration von CA Clarity PPM und Product Vision werden die Informationen zum geplanten Aufwand aus CA Clarity PPM übernommen, und das Feld ist in Product Vision schreibgeschützt. Über dieses Feld können Sie grobe Schätzungen direkt in Product Vision eingeben und verfolgen.

4. Speichern Sie Ihre Änderungen.

Nachdem Sie die Funktion erstellt haben, bearbeiten Sie die Funktionsdetails, um vollständige Informationen über alle Aspekte der Funktion hinzuzufügen.

**Hinweis:** Um eine Funktion zu bearbeiten oder zu löschen, wählen Sie die Funktion auf der Funktionslistenseite aus, und klicken Sie auf "Bearbeiten" oder "Löschen".

## <span id="page-40-0"></span>**Kapitel 9: Produkt-Roadmap**

Die Produkt-Roadmap zeigt die Zeitvorgaben der Release für ein Produkt an. Die Roadmap bietet eine Übersicht über die Master-Releases in Form einer allgemeinen Ansicht sowie der Möglichkeit eines Drill-downs zu Releases und Anforderungen. Die Monat-, Quartals- und Jahresansichten zeigen kurzfristige und langfristige Implementierungspläne für das Liefern von Anforderungen und Funktionen.

In der Roadmap können Sie schnell und einfach Verknüpfungen zu Detailseiten von Produkten, Releases und Anforderungen herstellen, um Objekte anzuzeigen, zu erstellen, zu bearbeiten, zu klonen und zu löschen.

Wenn Sie die Produkt-Roadmap zum ersten Mal öffnen, wird das erste Produkt aus der alphabetischen Reihenfolge angezeigt. Wählen Sie ein Produkt aus der Drop-down-Liste aus. Wenn Sie die Roadmap das nächste Mal öffnen, erscheint das Produkt, das Sie zuletzt angezeigten haben.

Dieses Kapitel enthält folgende Themen:

[Roadmap-Navigation](#page-40-1) (siehe Seite 41)

### <span id="page-40-1"></span>**Roadmap-Navigation**

Die Roadmap bietet eine Vielzahl von Navigationsoptionen an, die Sie bei der Planung Ihrer Releases unterstützen. In der Standardansicht sind die Produkte und Master-Releases ausgeblendet. Sie beginnt mit dem aktuellen Datum. Sie können zu Daten navigieren, die vor dem aktuellen Datum liegen.

In der Roadmap können Sie die folgenden Steuerelemente für die Navigation verwenden:

■ Den Produktnamen für die Roadmap angeben.

Einen Namen aus der Produktliste auswählen. Die Produkte werden in alphabetischer Reihenfolge aufgeführt.

Innerhalb des Datumsbereichs wechseln

Wählen Sie aus den Optionen "Zeitlicher Rahmen" einen Datumsbereich aus. Die Zoom-Optionen sind ein monatlicher, vierteljährlicher oder jährlicher Zeitrahmen.

■ Klicken Sie auf die Navigationspfeile, um einen horizontalen Bildlauf durchzuführen.

Die doppelten Pfeile führen Sie zur jeweils nächsten bzw. vorherigen Seite. Die einfachen Pfeile führen zur nächsten Zeiteinheit des derzeit ausgewählten Zeitrahmens. Die Zeiteinheit ändert sich, wenn Sie einen anderen Zeitrahmen auswählen.

■ Sie können mit Releases oder Anforderungen verbundene Funktionen einoder ausblenden.

Klicken Sie in den Anzeigeoptionen auf "Funktionen anzeigen" oder "Funktionen verbergen".

- Objekte für Master-Releases, Releases und Funktionen ein- oder ausblenden
- Auf die Pfeile nach unten oder nach oben neben einem Objekt klicken, um sämtliche untergeordnete Objekte (untergeordnete Releases oder Anforderungen) ein- oder auszublenden.

Hinweis: In der Roadmap werden Versionen von Anforderungen angezeigt, Anforderungsentwürfe jedoch nicht.

Auf ein Objekt klicken, um die dazugehörige Detailseite anzuzeigen

## <span id="page-42-0"></span>**Kapitel 10: Chatter**

Dieses Kapitel enthält folgende Themen:

Ein- [oder Ausschalten der Verfolgung](#page-42-1) (siehe Seite 43) [So zeigen Sie verschiedene Arten von Chatter-Informationen an](#page-43-0) (siehe Seite 44)

### <span id="page-42-1"></span>**Ein- oder Ausschalten der Verfolgung**

Über Chatter können Sie Informationen zu folgenden Agile Vision- und Product Vision-Elementen verfolgen:

- Produkte
- **Releases**
- Anforderungen
- **Funktionen**
- Quellen
- User Storys
- Aufgaben
- **Issues**

Die Option "Verfolgt" ist standardmäßig für Elemente aktiviert, die Sie erstellen. Wenn Sie nicht der Ersteller eines Elements sind, wird die Option "Verfolgt" deaktiviert. Sie können sie jedoch manuell aktivieren.

In der Spalte "Verfolgt" der Listenseite sehen Sie, ob ein Element verfolgt wird.

#### **Gehen Sie wie folgt vor:**

- 1. Öffnen Sie die eine Listenseite, und suchen Sie das gewünschte Element in der Liste.
- 2. Wählen Sie in der Spalte "Folgen" des Listenelements eine der folgenden Optionen:
	- Um dem Listenelement zu folgen, klicken Sie auf das grüne Symbol links neben "Folgen".
	- Um die Option "Verfolgt" für das Listenelement zu deaktivieren, klicken Sie auf das Symbol rechts neben dem Wort "Verfolgt".

### <span id="page-43-0"></span>**So zeigen Sie verschiedene Arten von Chatter-Informationen an**

Chatter ist sowohl für Agile Vision als auch für Product Vision verfügbar. Die jeweils angezeigten Chatter-Informationen beziehen sich ausschließlich auf das entsprechende Produkt. Für das Produkt werden die folgenden Chatter-Informationstypen unterstützt:

- [Chatter für alle Elemente, denen Sie folgen, anzeigen.](#page-43-1) (siehe Seite 44)
- Chatter-[Aktivitäten für ein Element anzeigen.](#page-43-2) (siehe Seite 44)

### <span id="page-43-1"></span>**Anzeigen von Chatter für alle verfolgten Elemente**

Auf der Chatter-Seite werden die Aktivitäten aller Elemente, denen Sie entweder in Agile Vision oder in Product Vision folgen, auf einen Blick angezeigt.

### **Gehen Sie wie folgt vor:**

- 1. Gehen Sie je nach den gewünschten Informationen zum Product Visionoder Agile Vision-Menü.
- 2. Wählen Sie bei angezeigten Menü im Menü "Übersicht" "Chatter" aus.

Es wird eine vollständige Liste der Chatter-Aktivitäten aller von Ihnen verfolgten Elemente angezeigt.

### <span id="page-43-2"></span>**Anzeigen von Chatter-Aktivitäten für ein Element**

Chatter-Feeds sind auf den Detailseiten von Elementen, beispielsweise Anforderungen oder User Storys, verfügbar. Es handelt sich um spezifische Chatter-Aktivitäten für das ausgewählte Element.

### **Gehen Sie wie folgt vor:**

- 1. Öffnen Sie die Detailseite eines Elements (z. B. eine Anforderung in Product Vision oder eine spezifische User Story in Agile Vision).
- 2. Wählen Sie im Feld "Anzeigen" "Chatter Feed" aus.

Die Chatter-Aktivitäten für das Element werden angezeigt.

## <span id="page-44-0"></span>**Anhang A: Glossar**

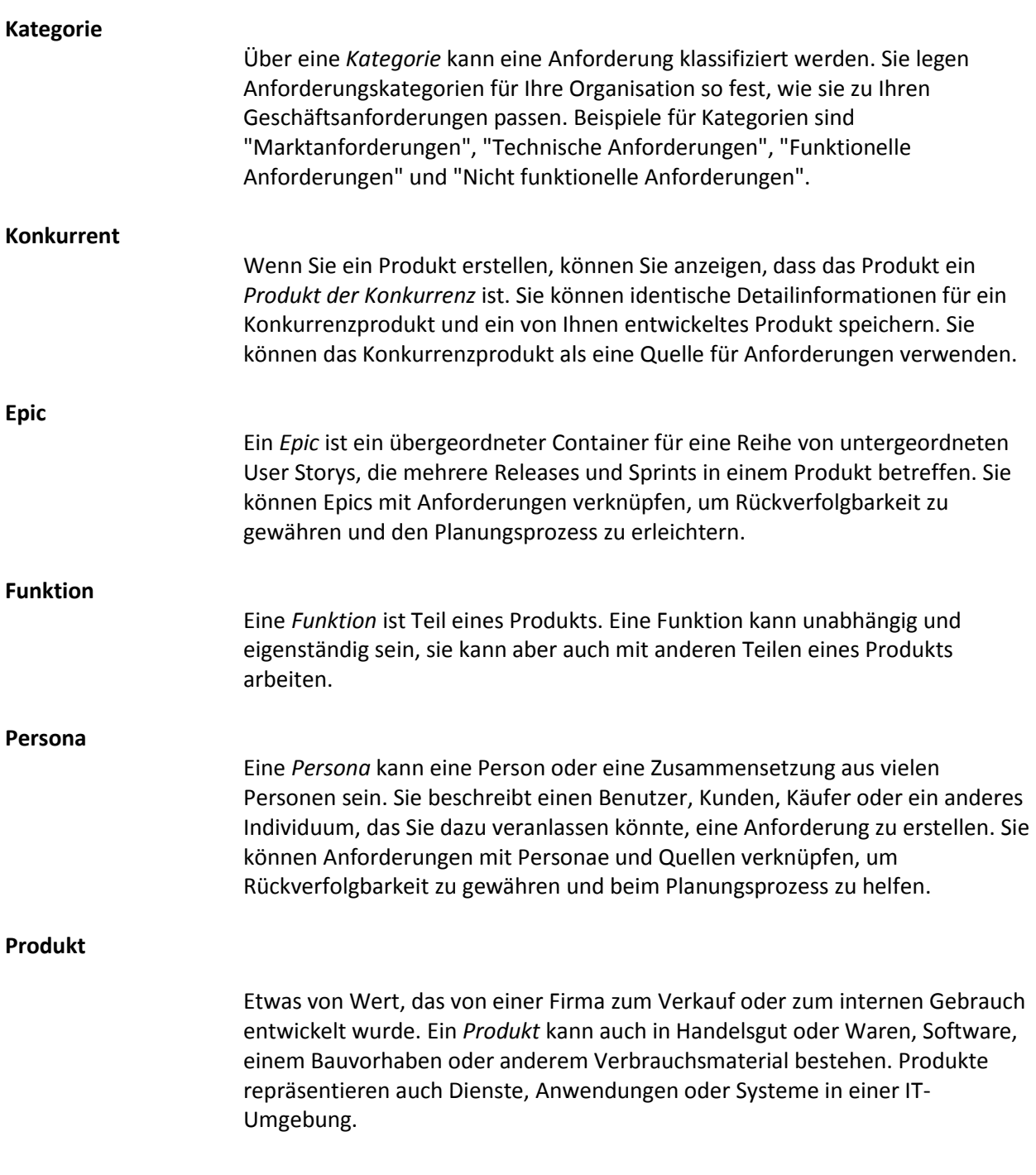

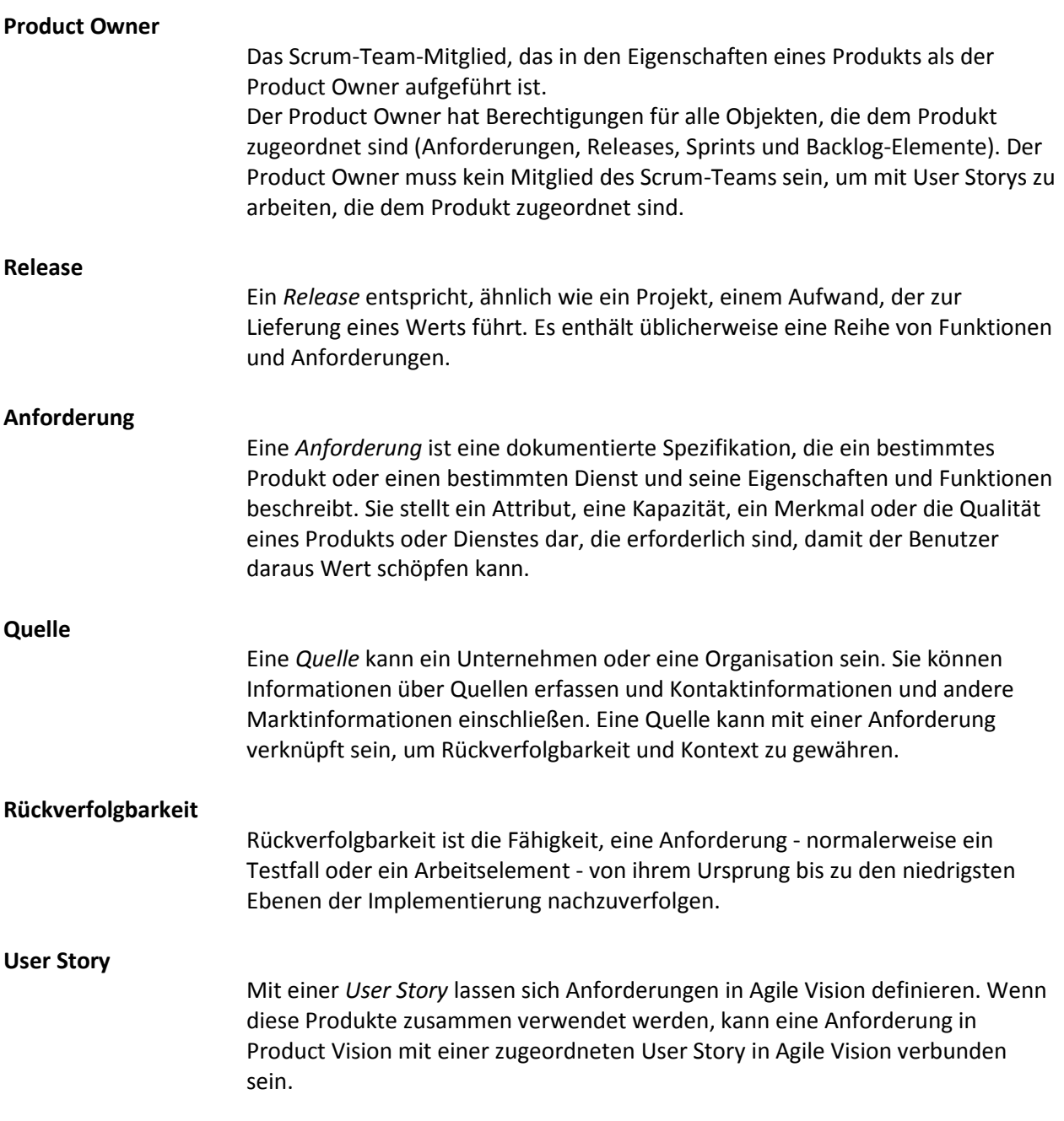